# **Turnitin教師啟用信 紅色按鈕連結錯誤 無法設定密碼**

重設密碼步驟

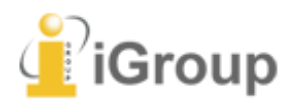

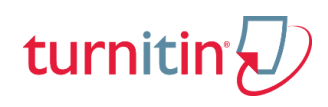

## **Q: 教師點選Turnitin開通信按鈕 被引導至Turnitin Support Center畫面, 無法直接設定密碼,該如何做才能開通帳號?**

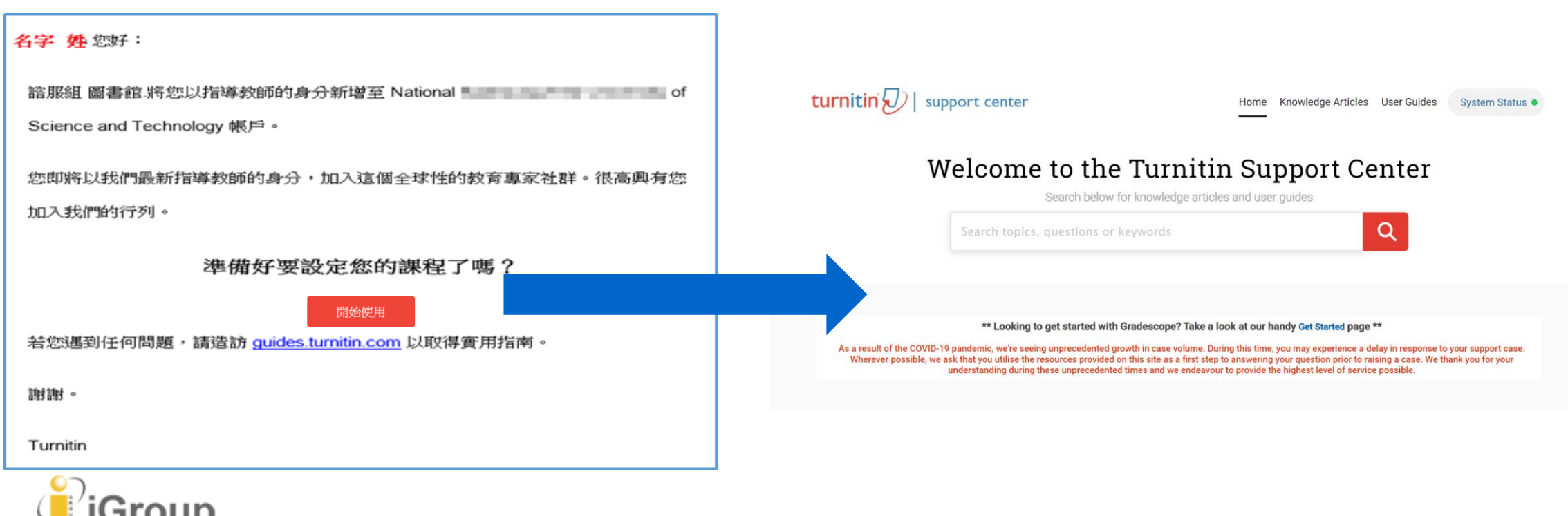

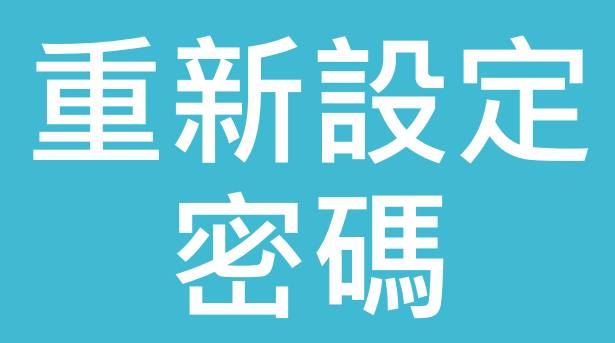

**未收到啟用通知信 或 忘記密碼**

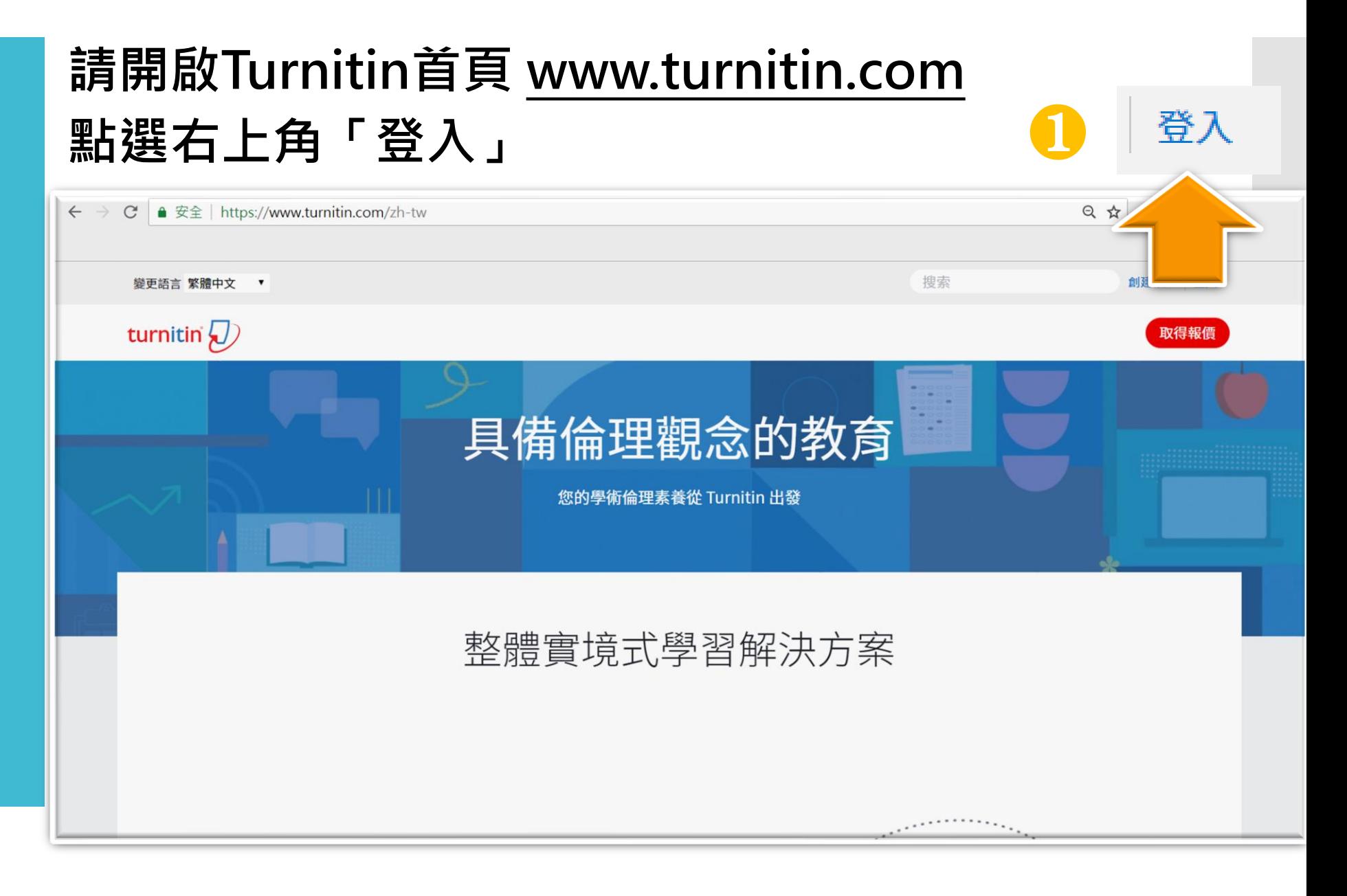

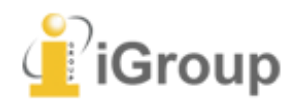

## 重新設定 密碼

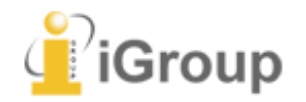

## 登錄至 Turnitin

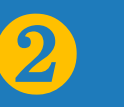

電子郵件地址

密碼 (登錄至 Turnitin)

您要建立您的用戶設定檔案嗎?點<mark>涉 這裡。</mark> 忘了您的密碼?點選這裡。 隱私權政策

我們非常重視你的隱私。我們不會為了行銷目的與任何外部公司分享您的資訊。 您的資訊只與我們的協力廠商合作夥伴共用,以便我們提供服務。

登錄

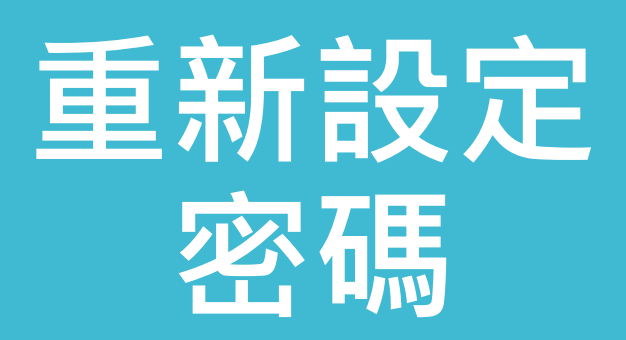

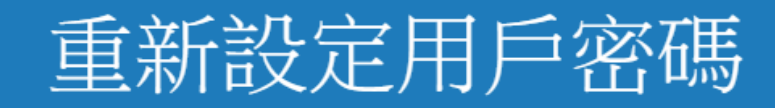

請輸入您用來建立您的用戶設定檔案的的電子郵件地址。完成後,點選"下一步"。

電子郵件地址

下一步

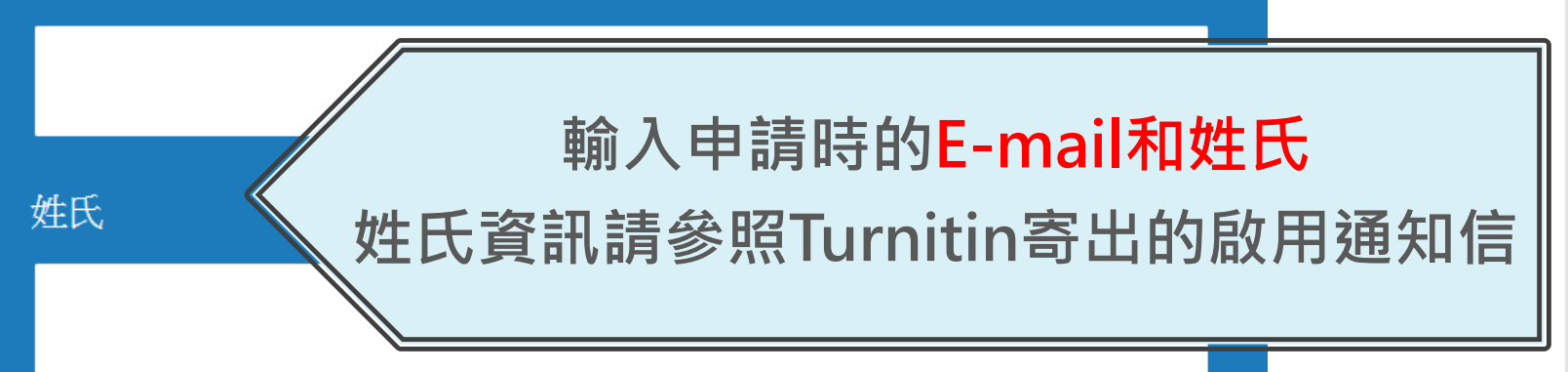

 $\left( 3\right)$ 

如果您不知道您帳戶的電子郵件地址...

請要求您的指導教師 (或 Turnitin 管理員, 若您是指導教師的話) 幫您查詢您的電子郵件地址。

備註:因為隱私同意書的約束,Turnitin 不能公開您的電子郵件地址 - 甚至是公開給您自己。您必 須從您的機關獲得此資訊。

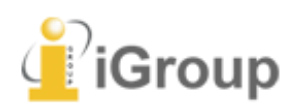

### **Turnitin開通信件**

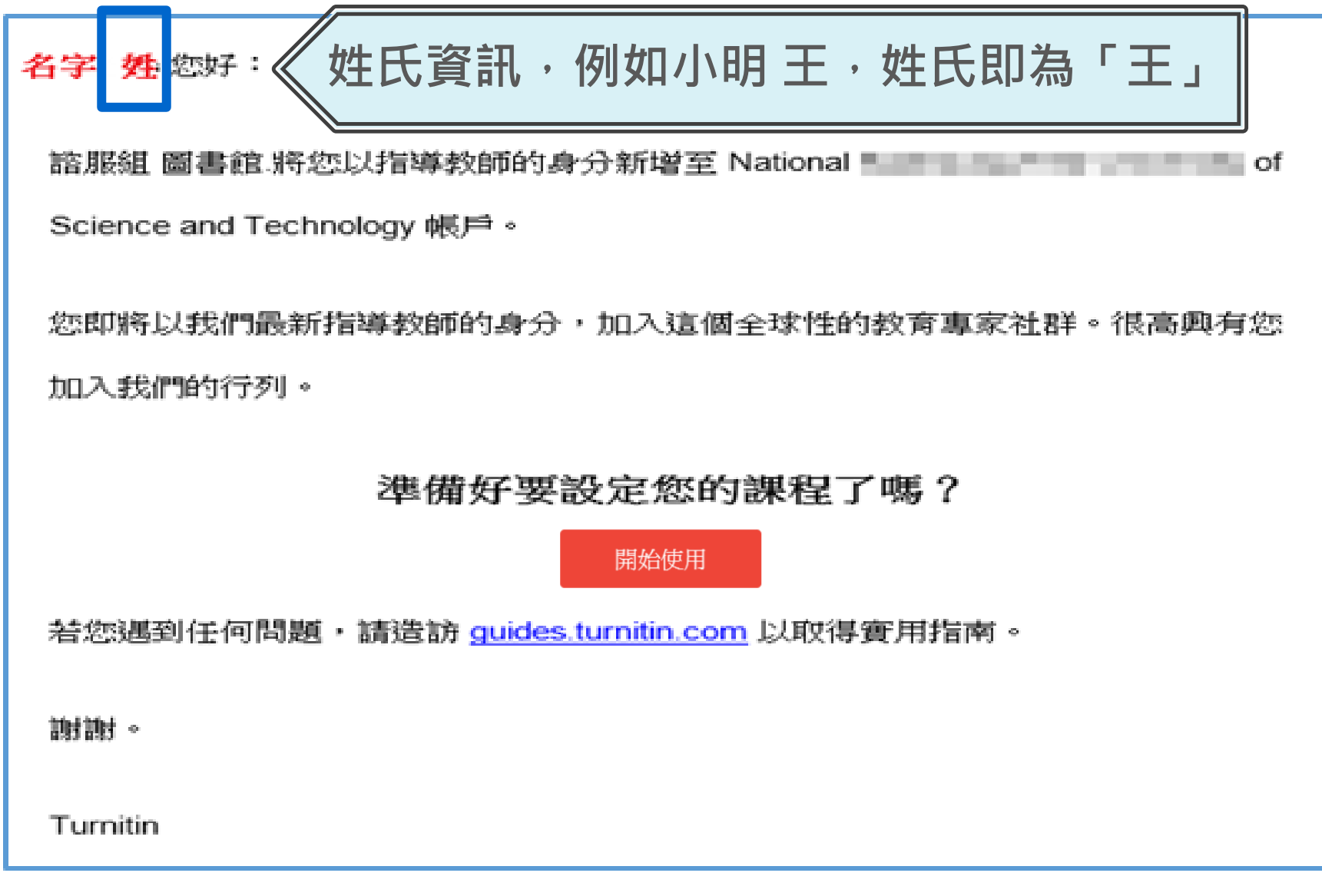

Group

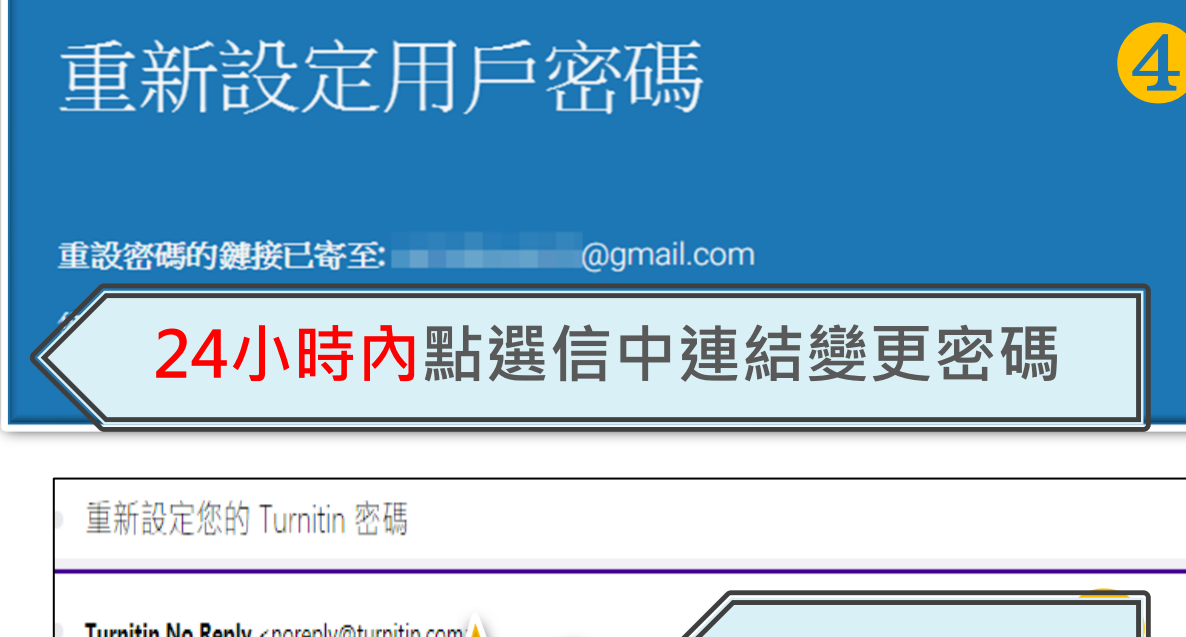

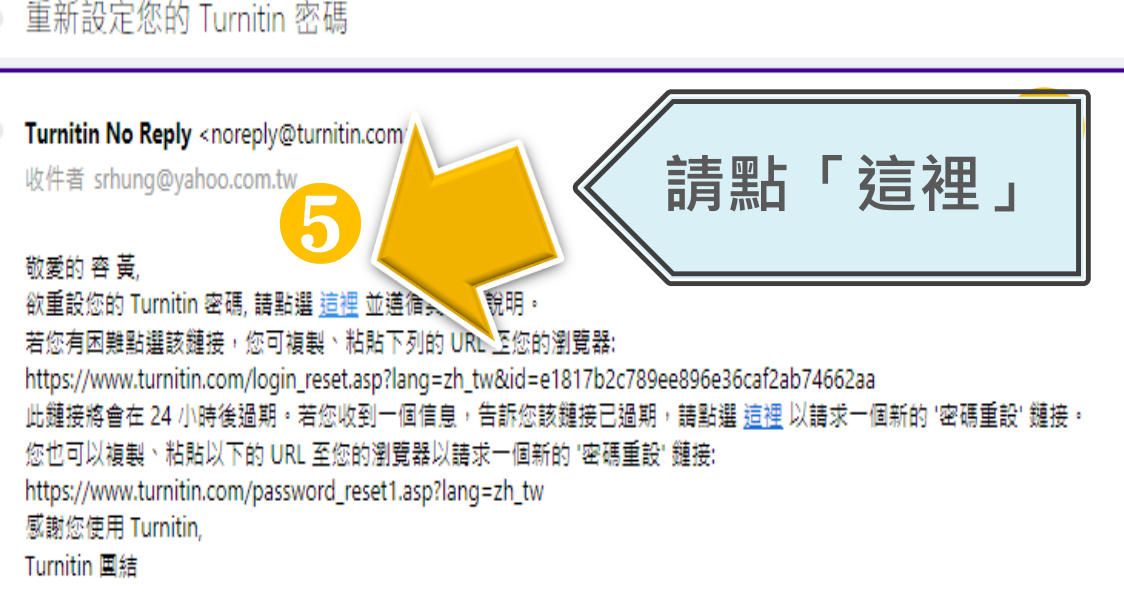

### 重新設定用戶密碼

 $\bigodot$ 

謝謝您!請輸入新密碼並加以確認。密碼長度必須至少為8個字元。完成後請按 一下「下一步」。

密碼

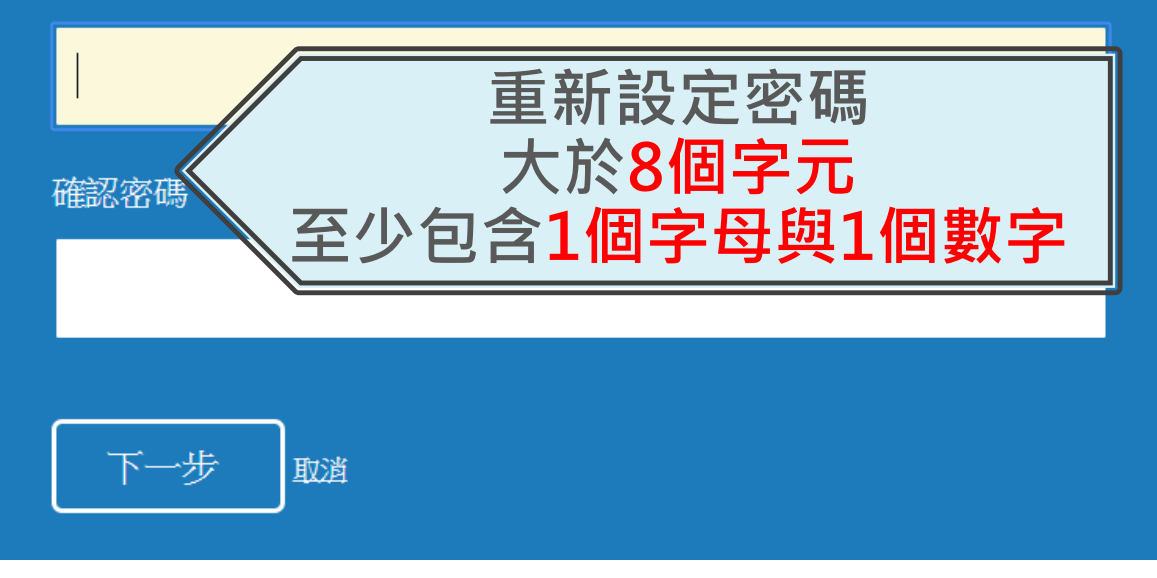

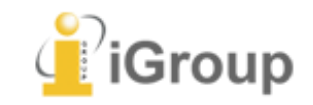

#### 歡迎至 Turnitin!

#### 您已以指導教師身份被添加至圖書館&行政單位帳戶。

開始之前,我們需要確認你的使用者資料,並設定你的私密問題和答案。請隨時更改任何 其他資料。

7

完成後,點選"下一百"以繼續。

#### 您的電子郵件 \*

XXX@abcuniversity.edu.tw

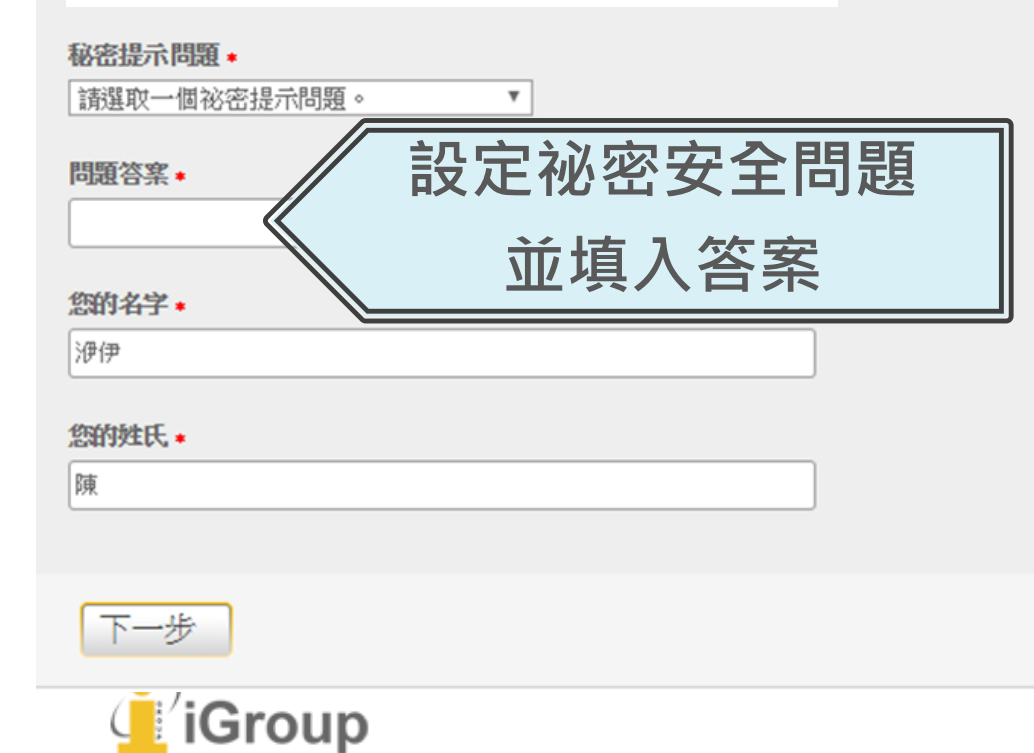

### 用戶同意書 用戶同意書更新了。 諸關讀下方的用戶同意書並決定您是否同意其內容. 的用字與條件: Turnitin.com 及其服務 (「網站」或「服務」) 係由 Turnitin, LLC (「Turnitin」)進行維護,並在您同意接受此處所含條款與條件及 通知且不得修改 (「使用者協議」) 後提供予您,亦即使用者 (「您」或「使用者」)。 您應該先仔細檢閱然後再接受此使用者協議。如果您違反使用 者協議,則您使用本網站之授權將自動終止。 1. 接受條款 使用服務或按一下以接受或同意條款規範,即代表您同意 接受此使用者協議,Turnitin 會讓您在任何服務的使用者介 選擇「我同意-繼續」 我同意一繼續 即可開始使用本服務